# 契約課発行の文書に署名された電子署名を 電子証明書の取り込みによって検証する方法

1,ダウンロードした「certificate.fdf」をダブルクリックする。

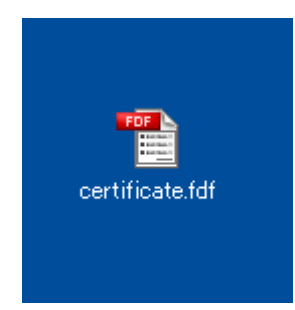

2, Adobe Reader が起動し、下掲のダイアログが表示されます。 「連絡先の信頼を設定」をクリックしてください。

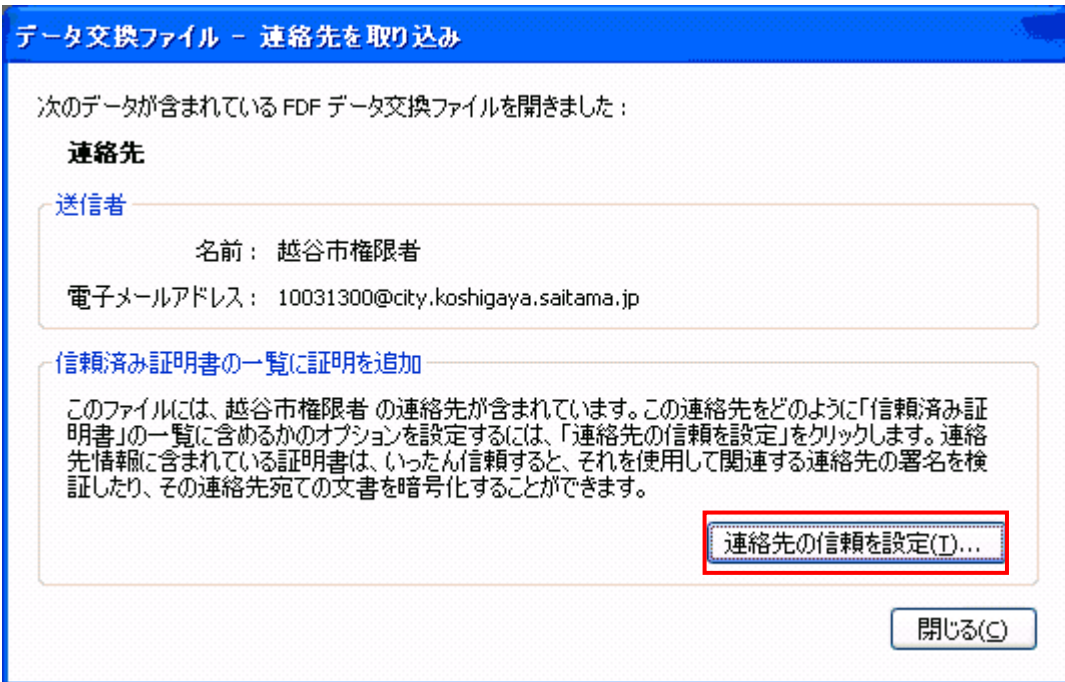

3,「連絡先設定を取り込み」のダイアログが出ますので、「証明書の詳細」をクリックして 証明書の情報を表示させてください。

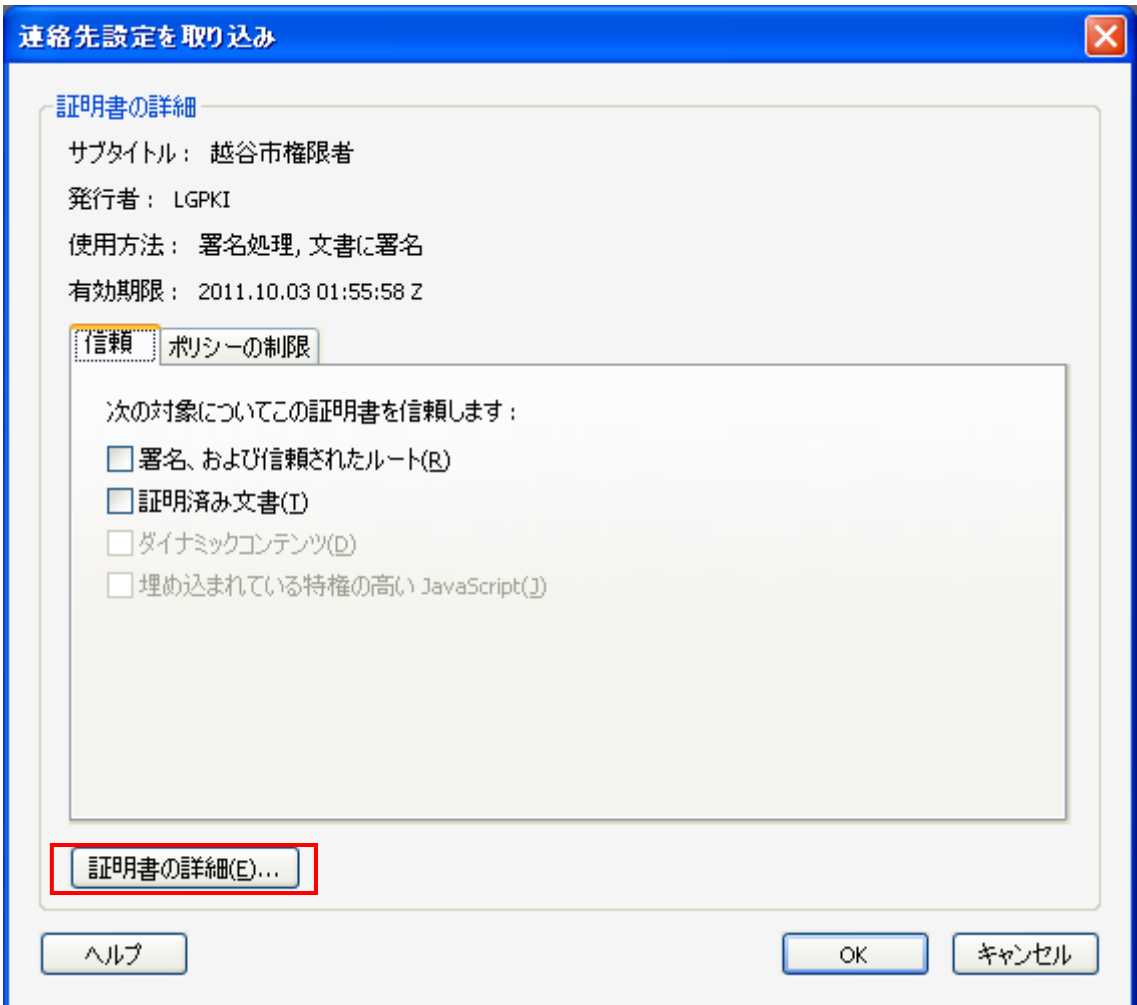

4,「証明書ビューア」が立ち上がるので、「詳細」タブをクリックしてください。

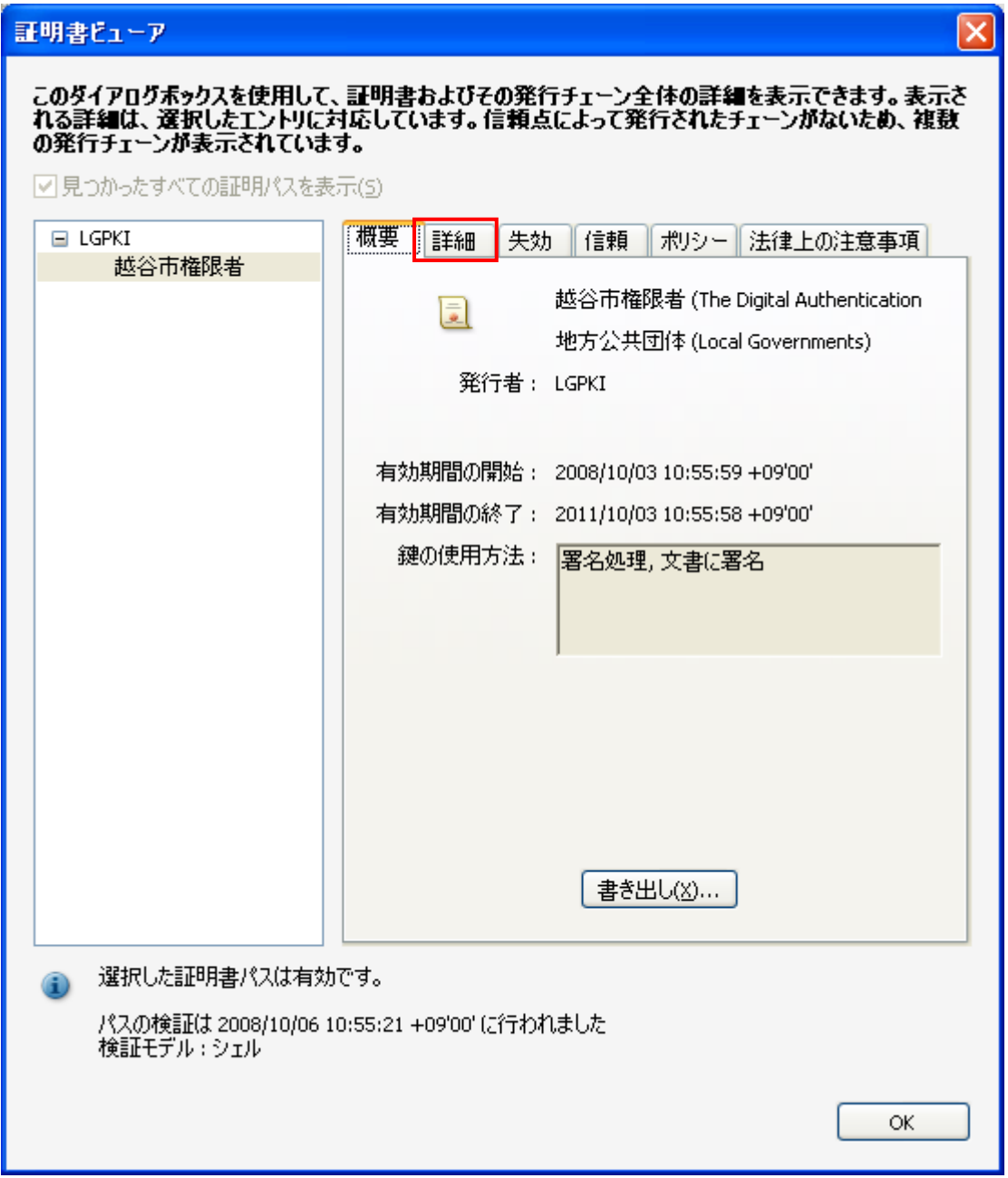

5,「詳細」タブに「証明書」の詳細な情報が記載されております。 手順に従い、越谷市の証明書であることを確認してください。

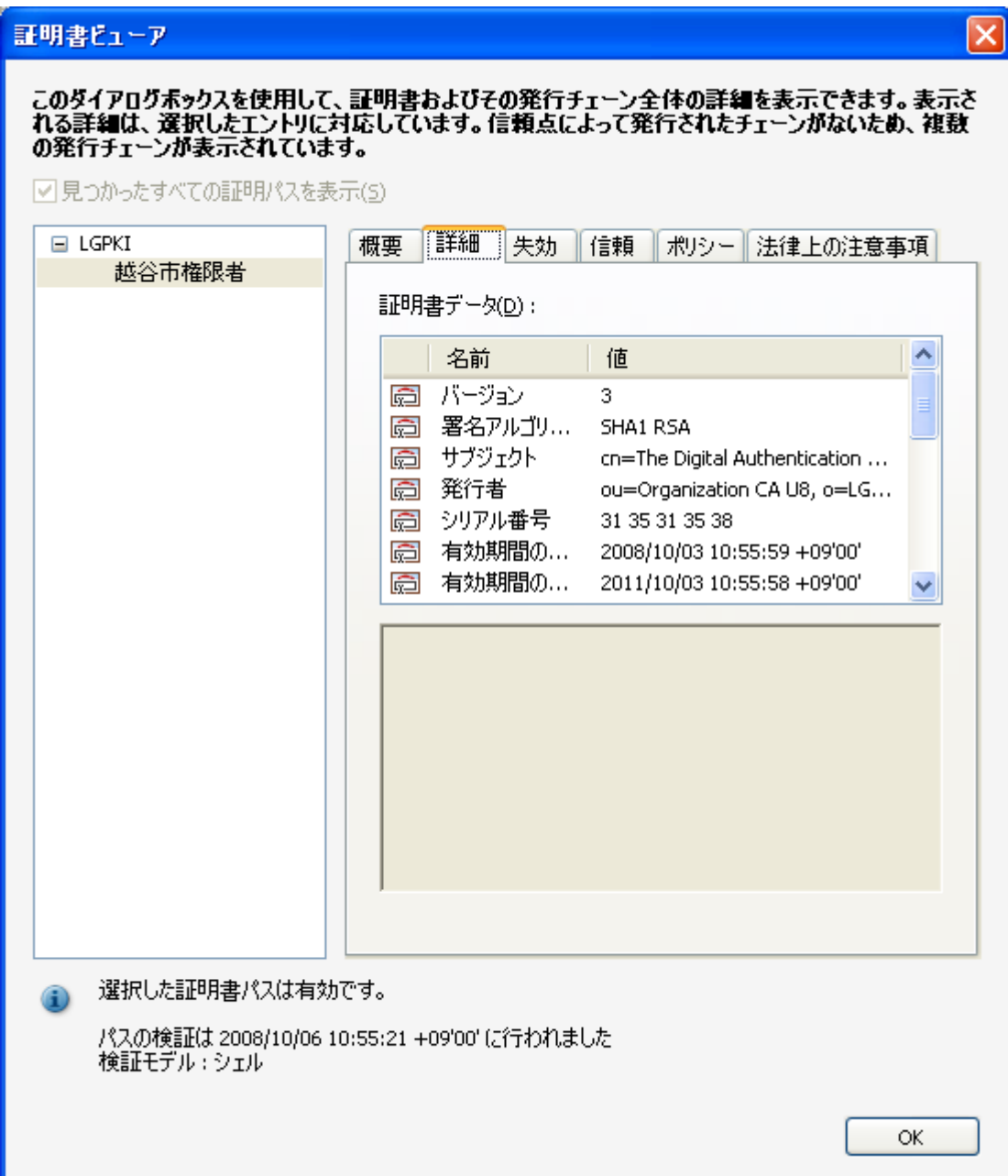

6,「サブジェクト」を選択して、内容を確認してください。

cn=The Digital Authentication Authorities of Koshigaya City ou=Contracting Section ou=General Affairs Department ou=Koshigaya City l=Saitama o=Local Governments c=JP

### 証明書ピューア

# このダイアログボックスを使用して、証明書およびその発行チェーン全体の詳細を表示できます。表示さ<br>れる詳細は、選択したエントリに対応しています。信頼点によって発行されたチェーンがないため、複数<br>の発行チェーンが表示されています。

 $\overline{\mathsf{x}}$ 

☑見つかったすべての証明パスを表示(5)

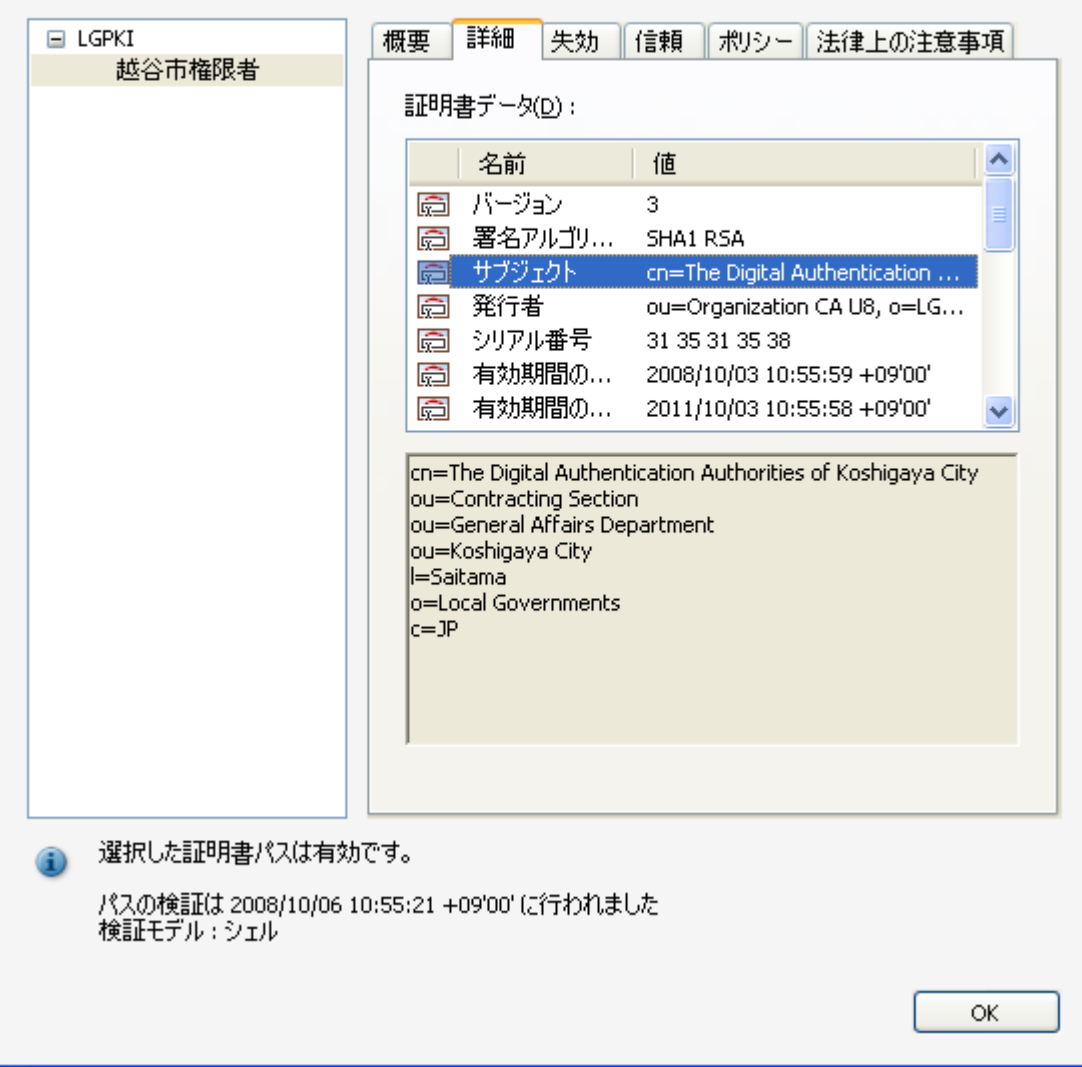

7,「発行者」を選択して、内容を確認してください。

ou=Organization CA U8 o=LGPKI

c=JP

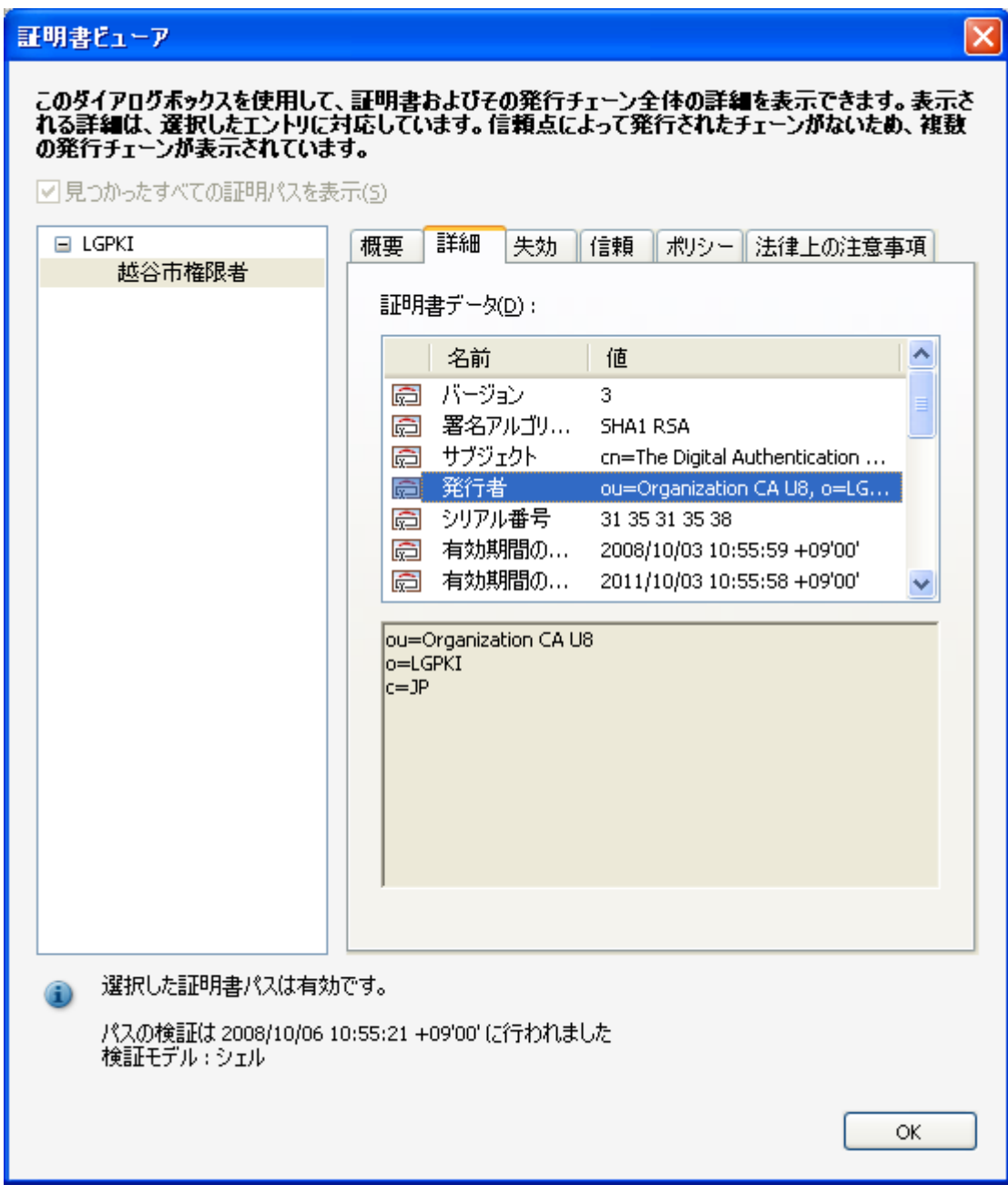

8,「シリアル番号」を選択して、内容を確認してください。

## 31 35 31 35 38

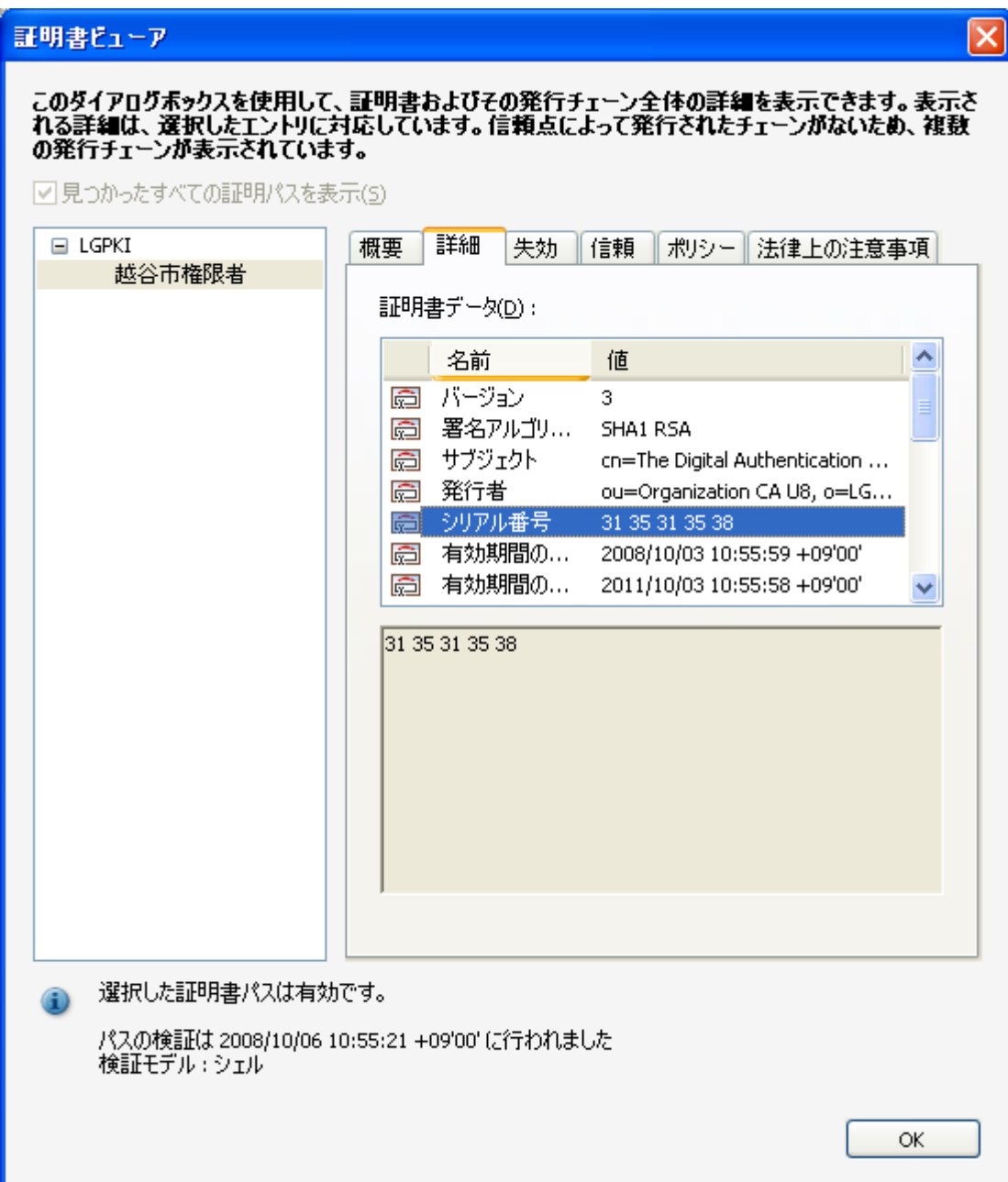

9,SHA1 ダイジェストを選択して、内容を確認してください。

#### EC AE 83 48 45 6A 2D 5B 2B CB 68 F7 8B D7 13 A8 BA 97 45 01

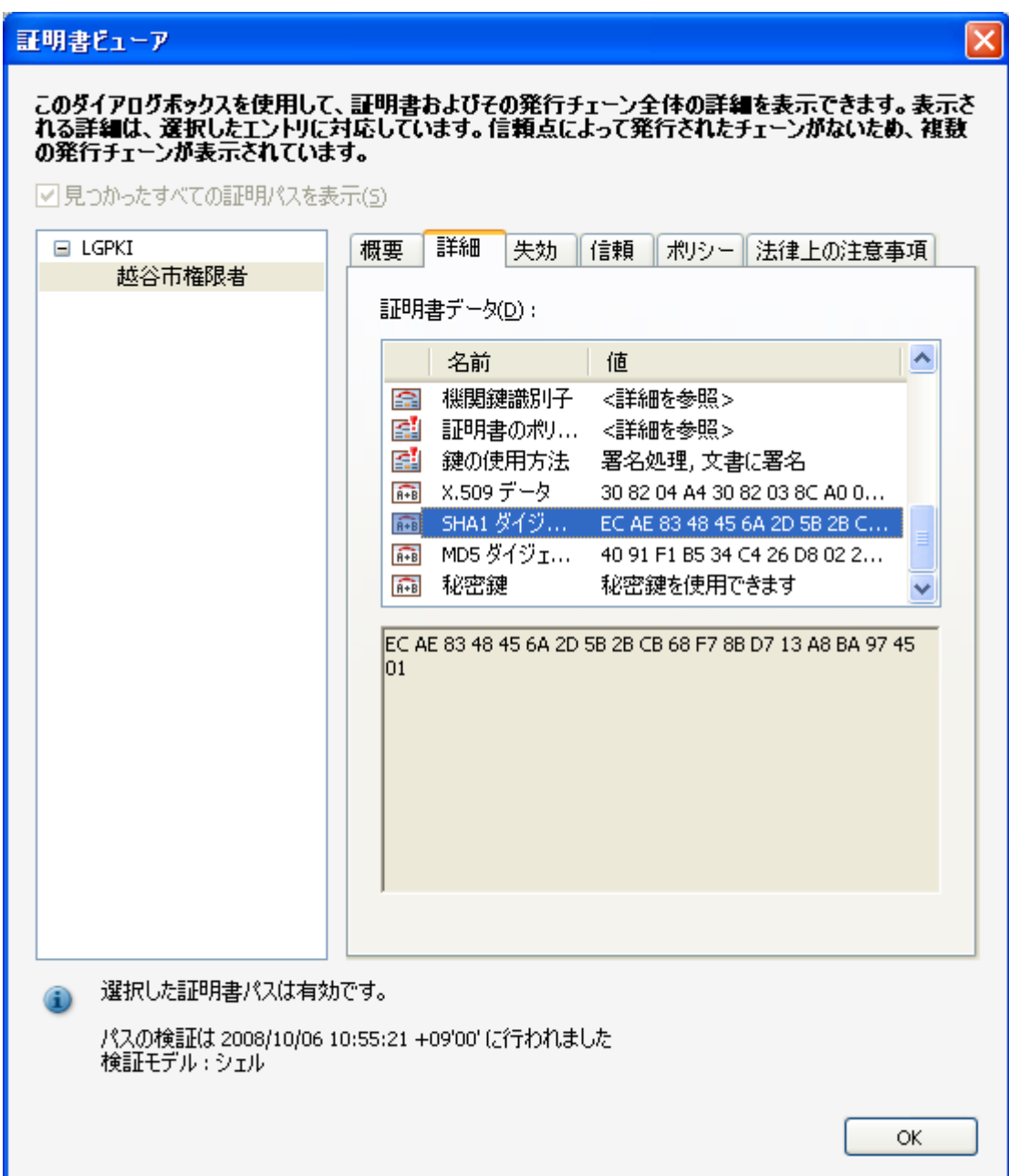

10,以上 4 つの証明書情報がすべて合致すれば、その証明書は越谷市のものです。以上で 証明書の検証は完了です。「OK」を押してください。証明書の取り込み及び信頼の手順に 進みます。

11,「連絡先設定を取り込み」ダイアログに戻りますので、「署名、および信頼されたルー ト」、「証明済み文書」の 2 つの項目のチェックボックスにチェックを入れてください。 これで越谷市の証明書を前述の 2 項目において信頼するという設定が完了です。「OK」 をクリックして証明書を Acrobat Reader に取り込んでください。

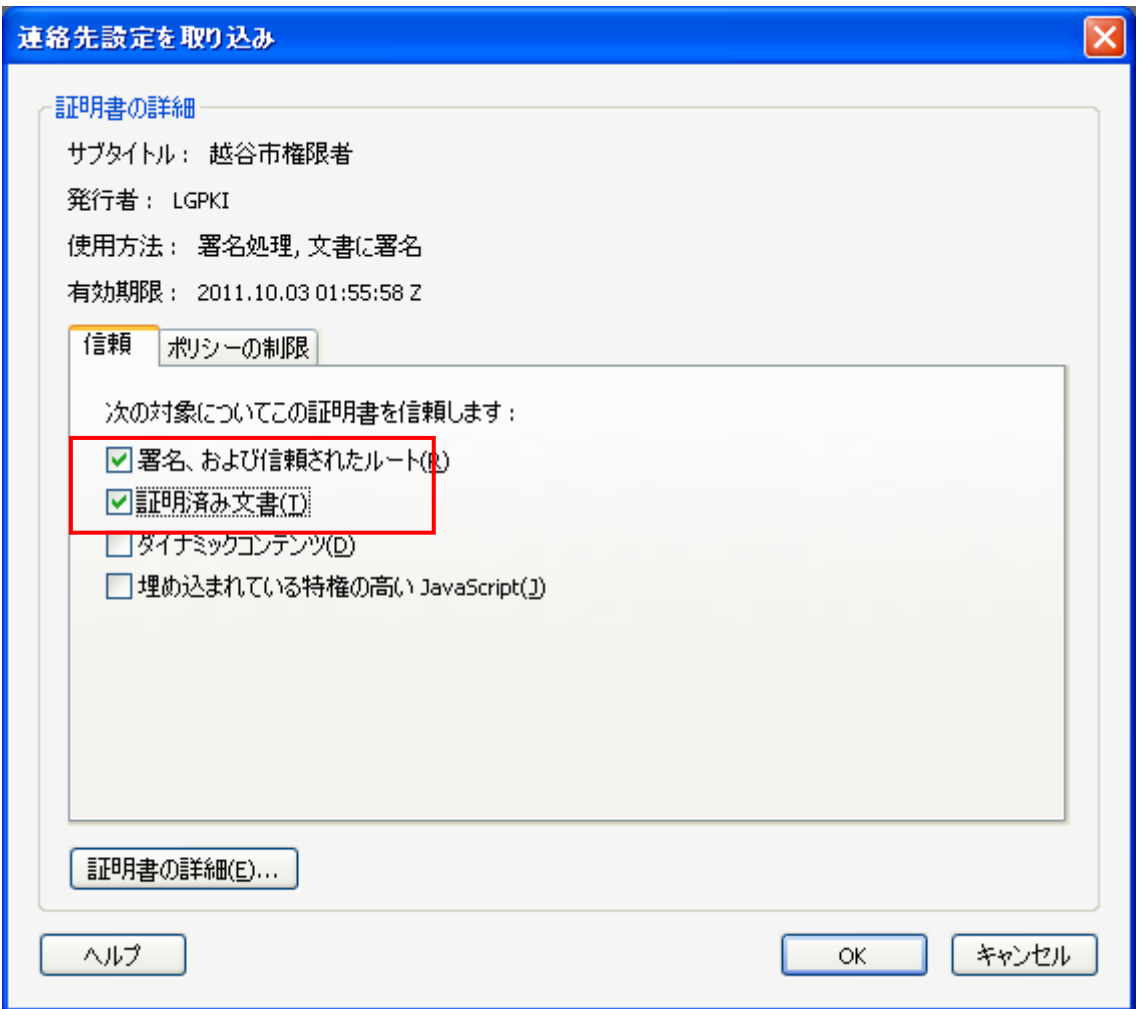

12,「取り込みの終了」ダイアログが表示されたら、「証明書」の取り込みは完了です。

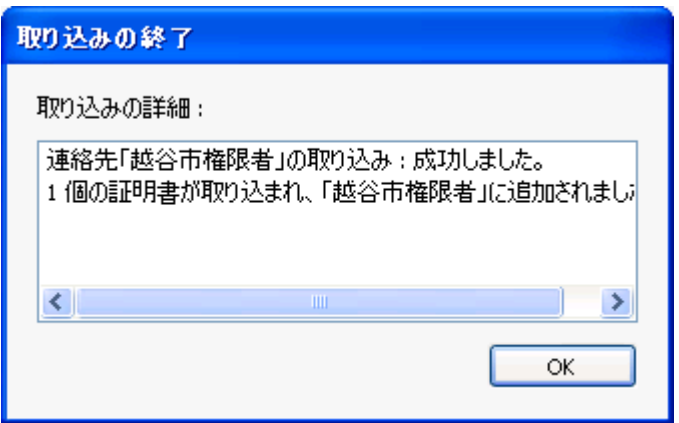

13,次から契約課から発行された電子署名の付与された文書を開くと、その電子署名の検 証を行うことができます。

※このマニュアルは Adobe Reader 8 用となりますが、Adobe Reader のその他のバージョ ンでも、証明書の取り込み方法はほぼ同じです。